# WIREPATH

## **Trendnet Router SetupTrendnet Router Setup**

#### **Overview**

Follow these steps for Router Firewall Setup for Wirepath™ DVRs with a Trendnet router. Some of the screens may look different; however the steps will be the same. If you have questions about your specific Trendnet device, please contact technical support.

#### **Before Beginning**

Complete the initial setup of the Wirepath™ DVR by following the instructions in the products owner's manual or the WPS-DVR Quick Start Guide.

The following information from the DVR setup is needed to complete the setup of the router:

- Static IP Address
- Control Port
- Data Port
- HTTP Port

#### **Setting Up the Router**

- 1. Before logging into the router, connect the DVR to the Network and turn it on.
- 2. Login to router using login information provided in user manual.

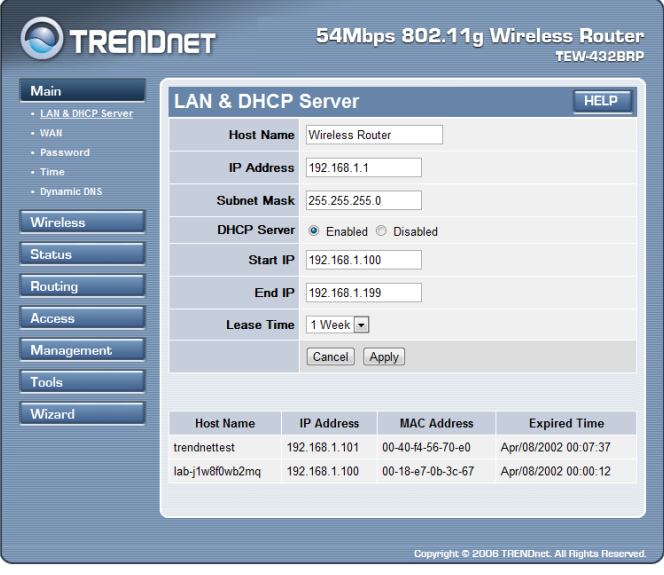

3. On the left, locate and select the "Access" tab and then select "virtual server" from the list that is revealed.

#### **Trendnet Router Setup**

4. Enable virtual server and name it DVR Control, the protocol should be '\*' or both.

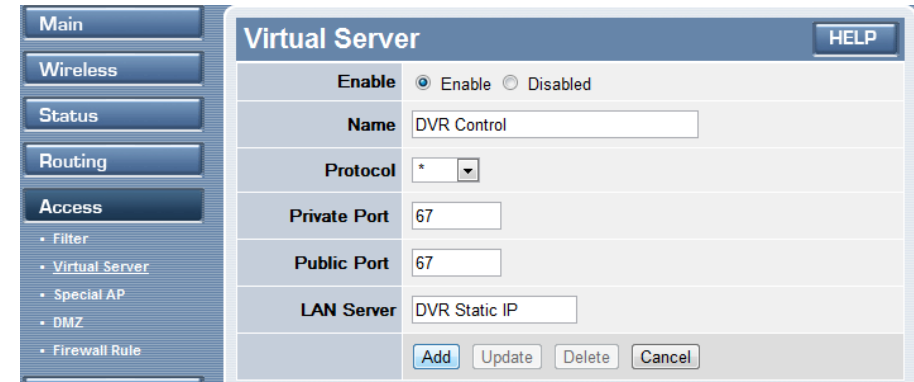

- 5. For Private port, enter 67 and for public port 67 as well. For LAN server, enter the Static IP address that was assigned to the DVR during the initial DVR setup.
- 6. Select the "ADD" button to save the changes.
- 7. Repeat steps 3-5 with the name DVR Data. The private and public port should be 68 and the protocol \* or both. Save changes by clicking the "ADD" button.

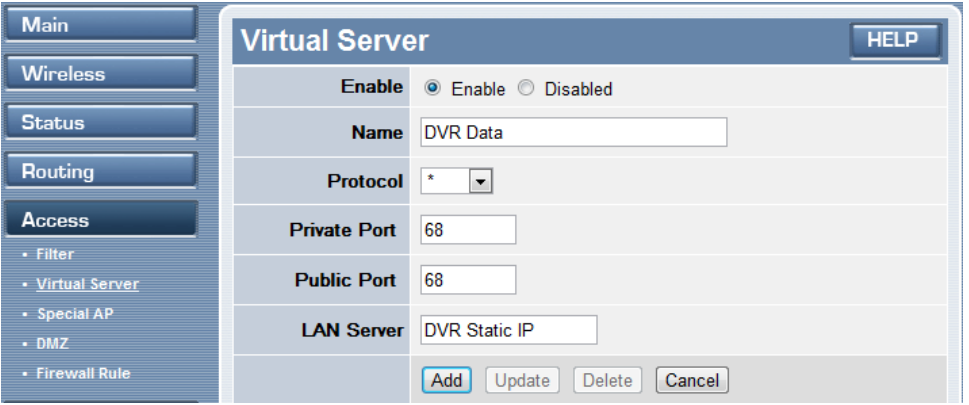

8. Repeat steps 3-5 with the name DVR GUI. The private and public port should be 80 and the protocol should be TCP. Save changes by clicking the ADD button.

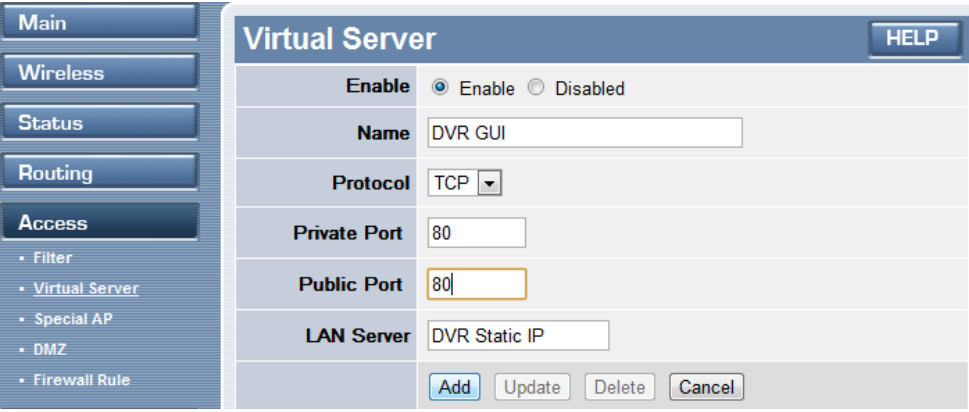

9. Be sure to close the browser when you have finished.

### **Contacting Technical Support**

Phone: (866) 838-5052 Email: [Techsupport@snapav.com](file://10.102.11.11/proddev/_Application%20Design%20Files/Media%20Distribution/B-100-HDMatrix/Documents/Software%20Manual/Techsupport@snapav.com)